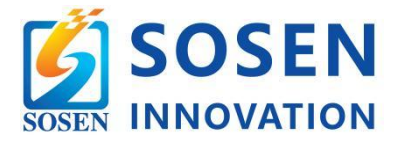

# SOSEN Energy APP User Manual

Please read this manual before use and follow its guidance. Keep this manual for future reference.

# **CONTENTS**

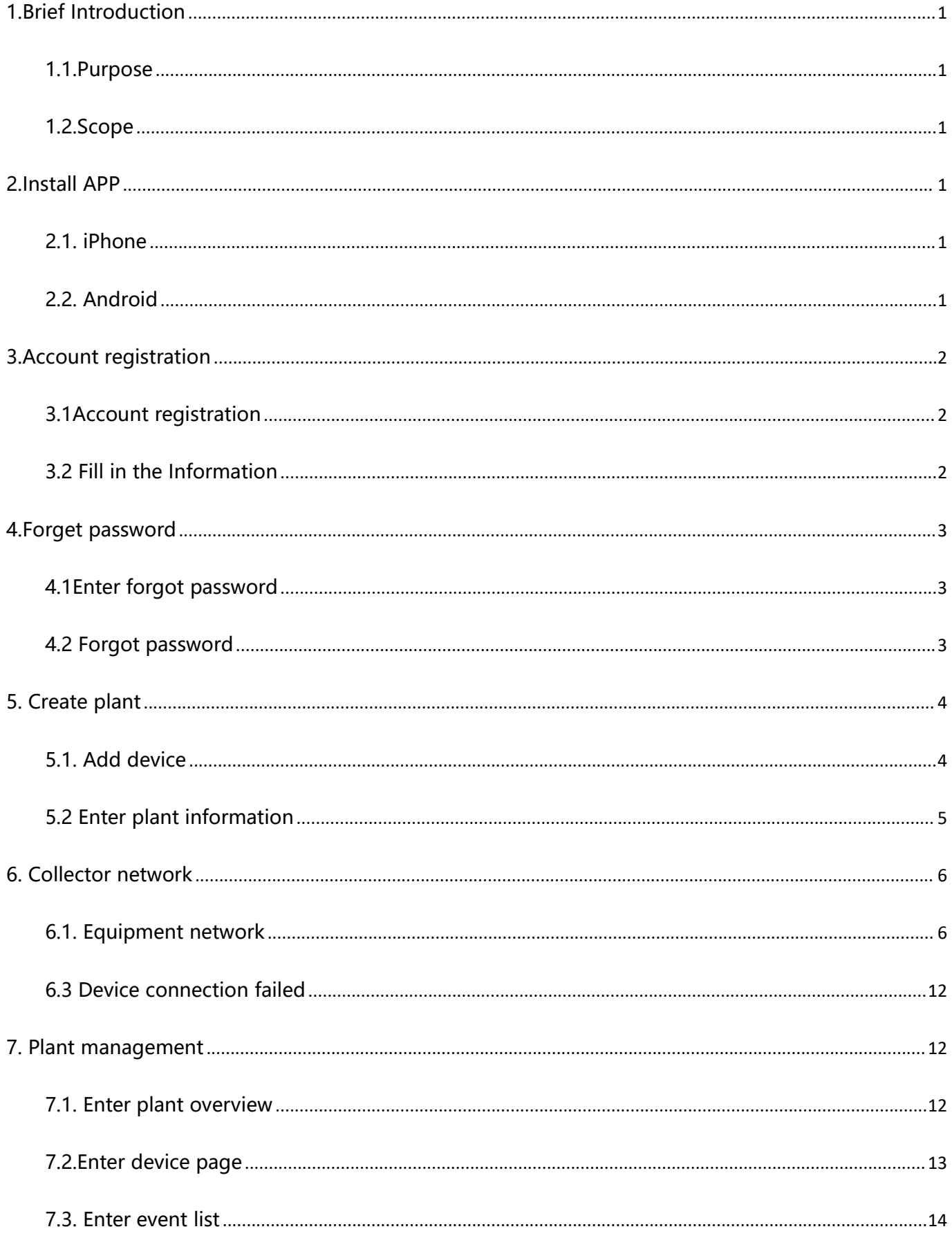

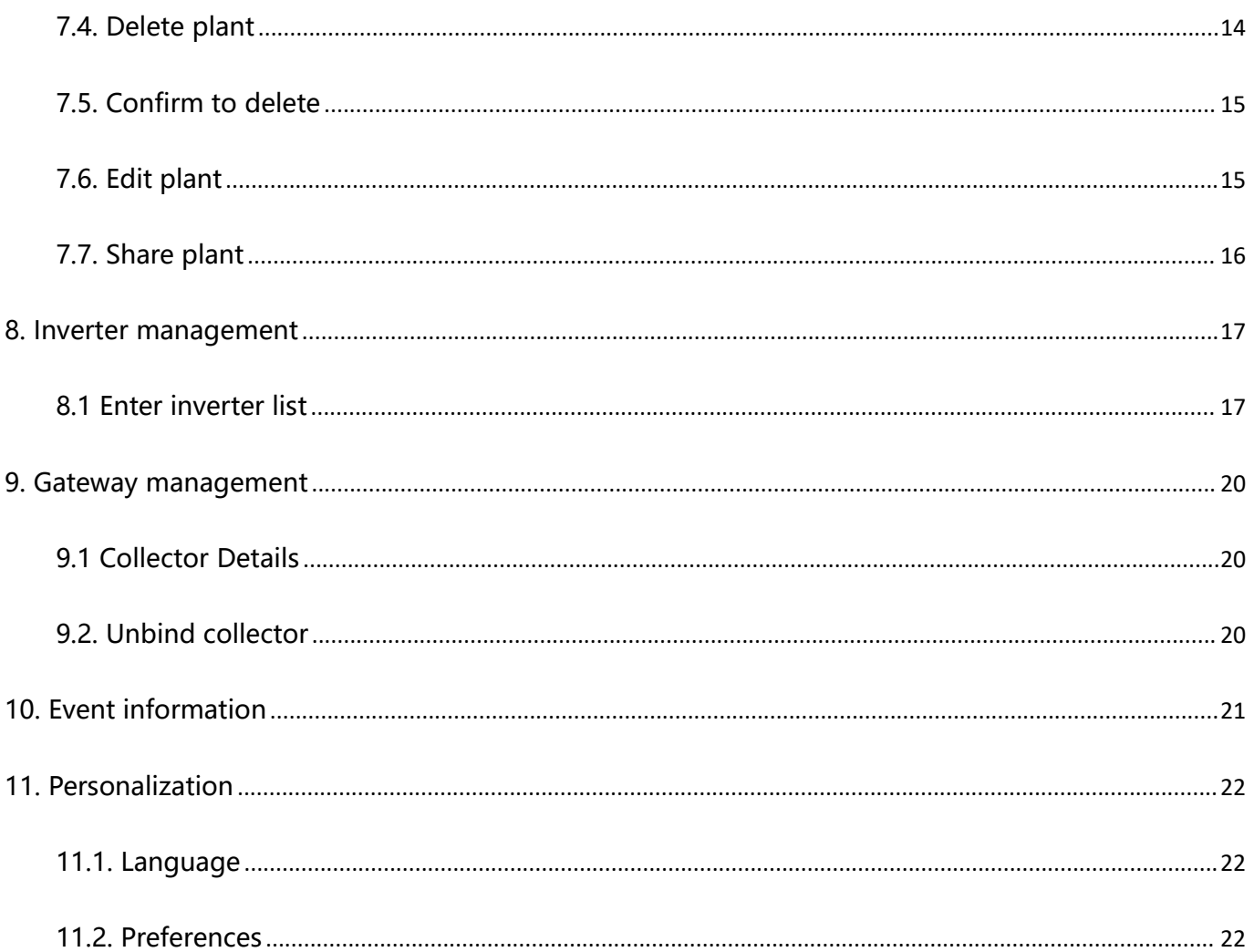

# <span id="page-3-0"></span>**1.Brief Introduction**

#### <span id="page-3-1"></span>**1.1.Purpose**

This manual gives a brief introduction to the main functions of "SOSEN Energy" APP account registration, plant creation, Wi-Fi configuration etc. Provide reference and help for uses to quickly familiarize themselves with the APP.

#### <span id="page-3-2"></span>**1.2.Scope**

This manual is suitable for SOSEN users, pattern vendors and device maintenance personnel who use our device.

# <span id="page-3-3"></span>**2.Install APP**

# <span id="page-3-4"></span>**2.1. iPhone**

Search "SOSEN Energy" in the App Store, Or Scan the QR code below to download.

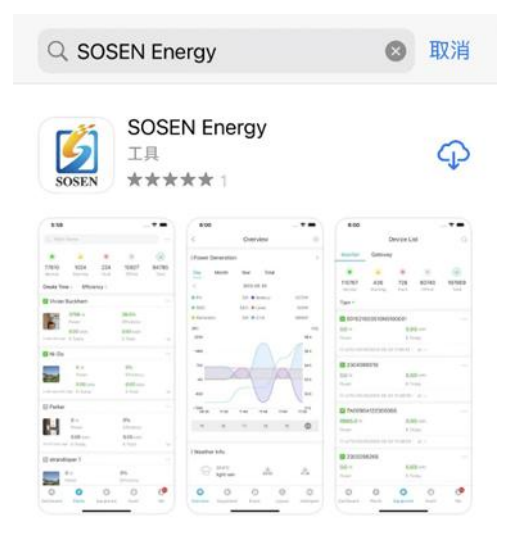

#### <span id="page-3-5"></span>**2.2. Android**

Search "SOSEN Energy" in the Google Play Store, Or Scan the QR code below to download.

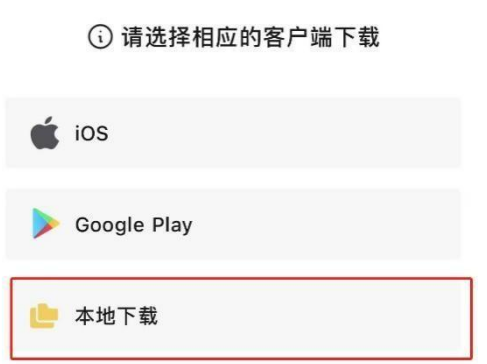

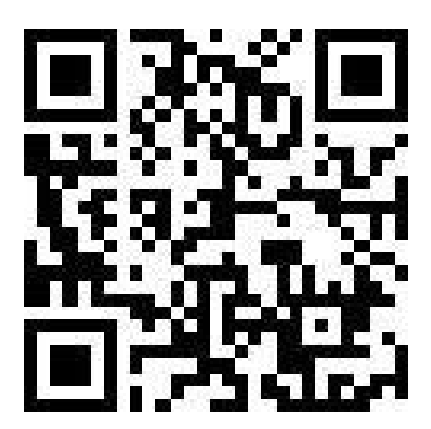

# <span id="page-4-0"></span>**3.Account registration**

#### <span id="page-4-1"></span>**3.1Account registration**

3.1.1 Users who use "SOSEN Energy" for the first time need to register an account, click "Register Account" on [Login Page] to enter the registration page.

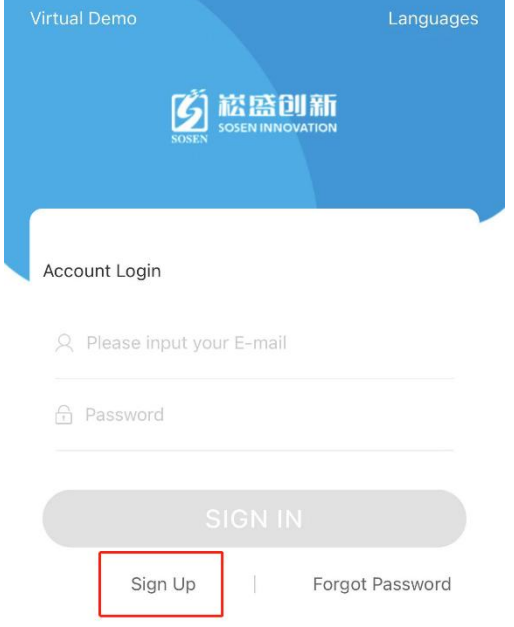

#### <span id="page-4-2"></span>**3.2 Fill in the Information**

Enter a valid phone number or email address to receive the verification code. After completing the registration information, check the box in the user agreement to indicate that you have read and agree to the agreement.

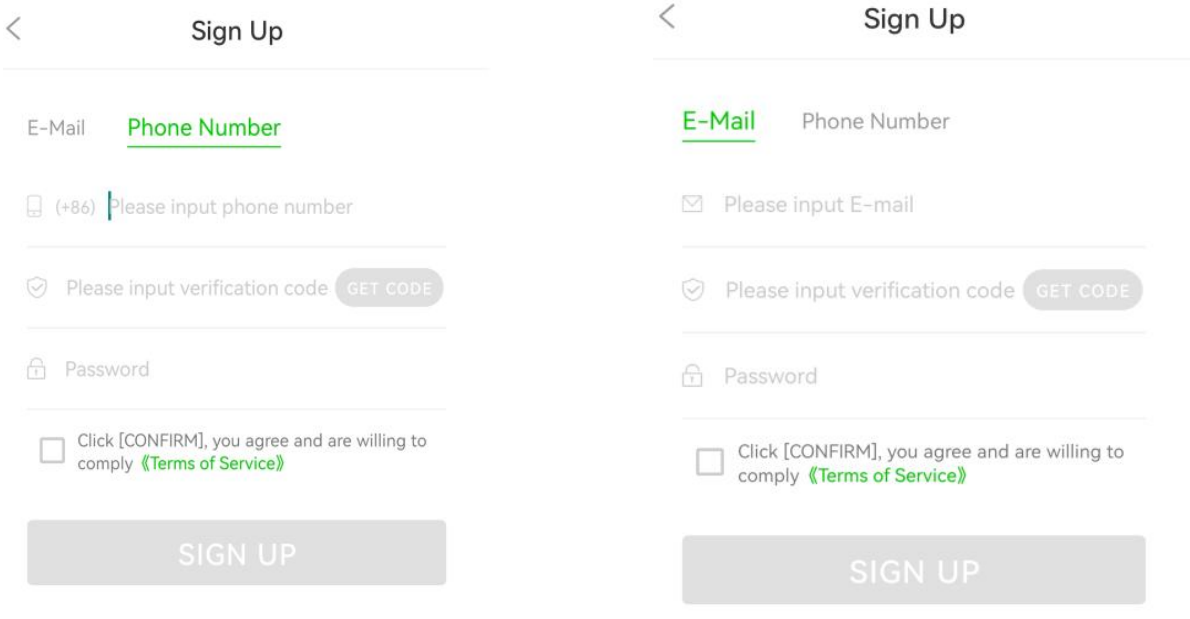

#### $\circledR$  notice

If you do not receive the verification code, check whether the email address is correct, whether the network is abnormal, and whether the verification code has been sent to the spam mailbox.

### <span id="page-5-0"></span>**4[.Forget](http://127.0.0.1:5500/page/operatopmdetaolsApp/accmanagement/forgetpassword.html) [password](http://127.0.0.1:5500/page/operatopmdetaolsApp/accmanagement/forgetpassword.html)**

#### <span id="page-5-1"></span>**4.1Enter forgot password**

Click "Forget Password" at the lower right corner of the login window to enter the [Recover Password] page.

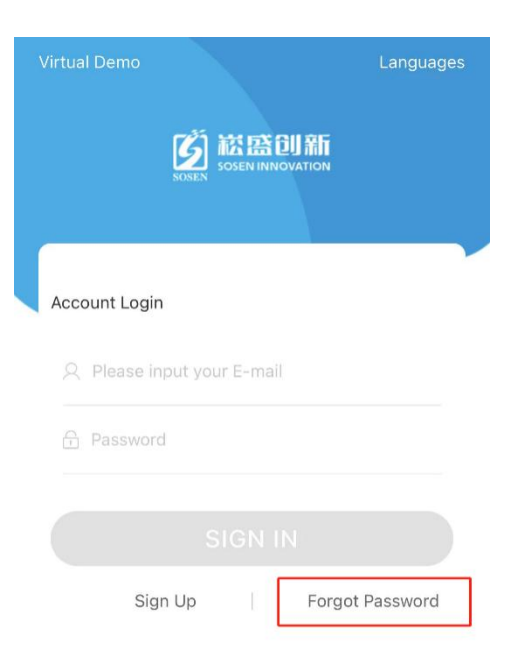

#### <span id="page-5-2"></span>**4.2 Forgot password**

After completing the information on the [Retrieve Password] page, you can reset the new password.

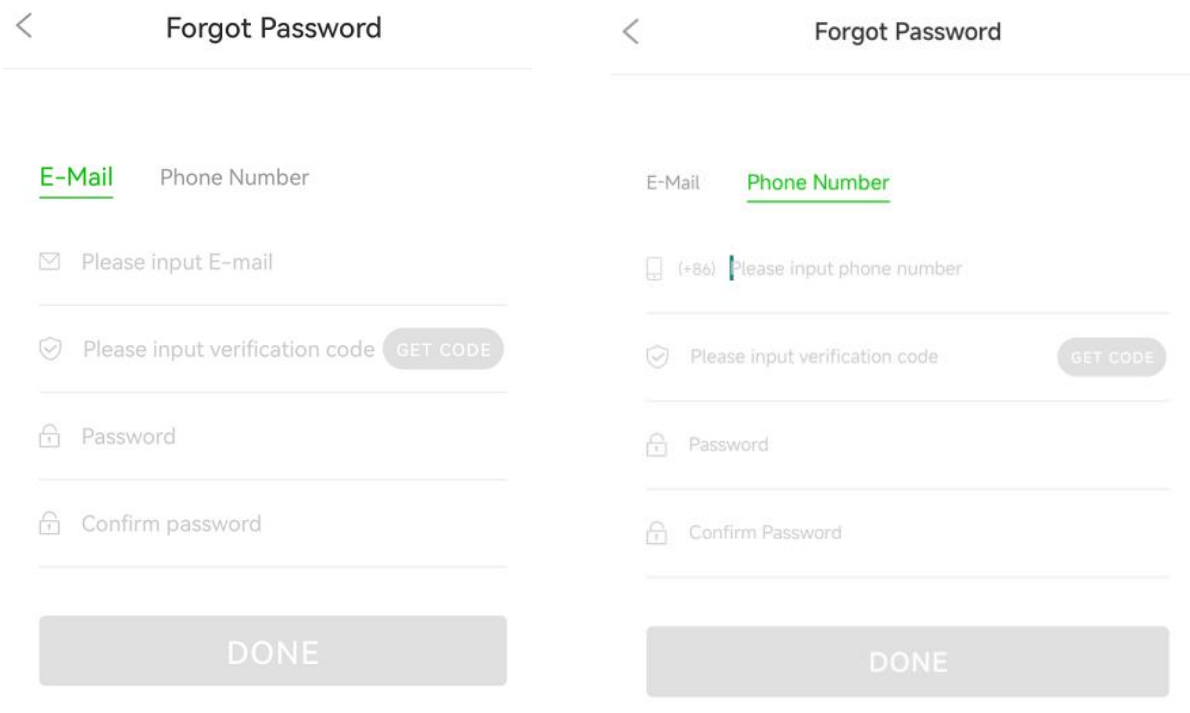

If your mobile phone number or email is disabled or you cannot receive the verification code, please [contact.](http://127.0.0.1:5500/page/operatopmdetaolsApp/contactus/contactus.html)

# <span id="page-6-0"></span>**5. Create plant**

After logging in to SOSEN Energy, you can create your own power station and monitor the power station operating status and power generation data in real time.

#### <span id="page-6-1"></span>**5.1. Add device**

Steps: 1. Go to the [Power Station List] page, click the "Create Power Station" button to enter the [Create Power Station] page.

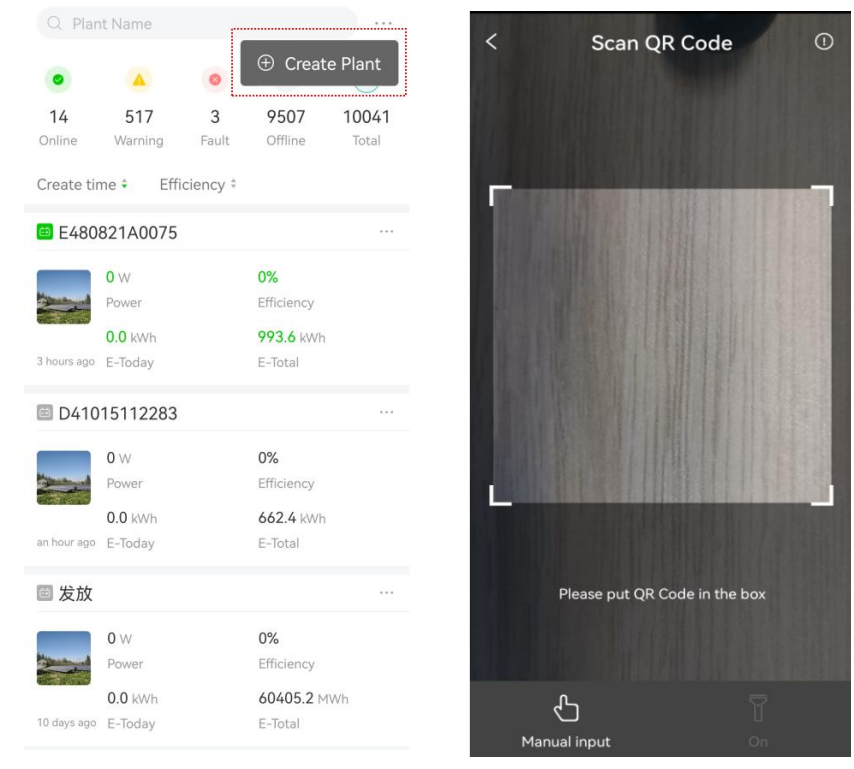

Steps: 2.After entering the scan code interface, you can use "scan QR code" or manually enter the devices "serial number" and "registration code" Aodequipment.

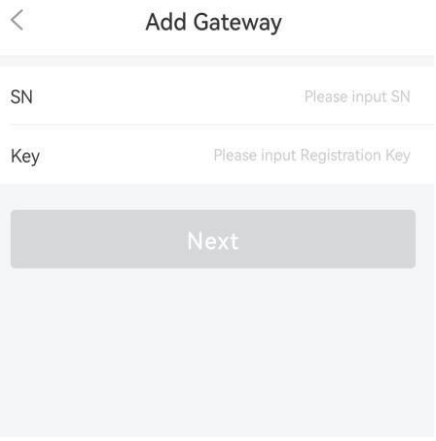

Steps: 3.After entering the "Serial Number"(SN) and "Registration Code" (KEY) on the collector label cick Next, and then jump to create Powerstation page.

#### **EXP** NOTICE

Please check the serial number and registration code of the device on the product label of the collector.

#### <span id="page-7-0"></span>**5.2 Enter plant information**

5.2.1.Entering a plant name that complies with the specification.

- 5.2.2.Enter the correct installed capacity.
- 5.2.3.Select the correct grid connection date.

5.2.4. When selecting an address, make sure that the power station address is correct (if you need to modify it, please click on the map to select it manually).

5.2.5Confirm the time zone where the power station is located (incorrect time zone may cause abnormal statistics).

- 5.2.6.Choose the correct currency.
- 5.2.7.Choose the correct pricing method.
- 5.2.8. Enter the name of the person in charge of the plant.
- 5.2.9Enter the correct plant contact phone number.
- 5.3 After making sure the information is correct, click "Create".

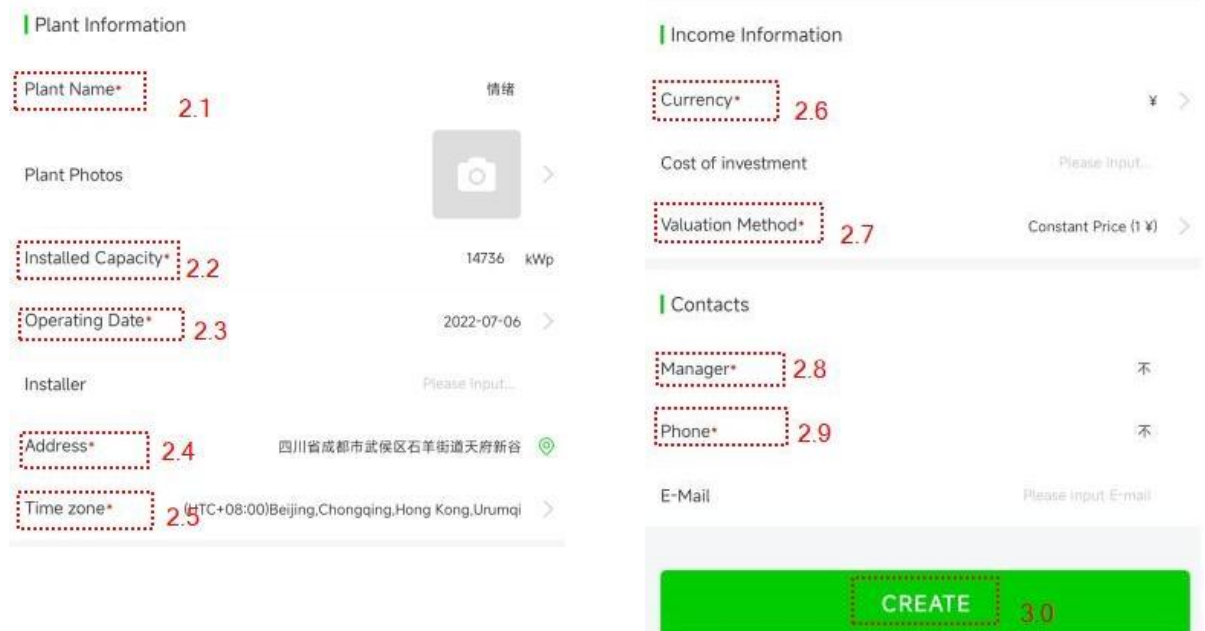

#### **O NOTICE**

The location service needs to be turned on, and the app needs to be authorized to use the location permission.

After the creation is completed, the user goes to the personal center and clicks "Toolbox" to configure the network for the collector.

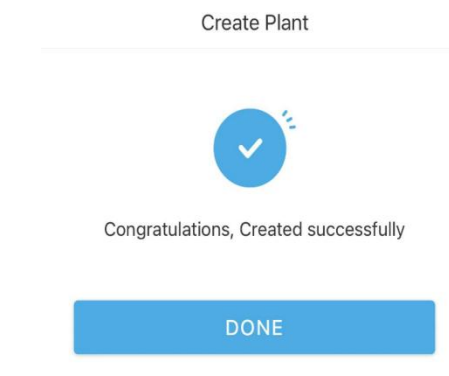

# <span id="page-8-0"></span>**6. Collector network**

WHEN YOU NEED TO CONFIGURE YOUR DEVICE FOR A WI-FI NETWORK.

#### <span id="page-8-1"></span>**6.1. Equipment network**

If you select the method of "Scan the QR code of the device" to connect to the collector, the steps are as follows. Step:1. Click the "ME" button at the bottom and select Toolbox from the menu.

Step:2.Enter the toolbox interface and select "WiFi network configuration".

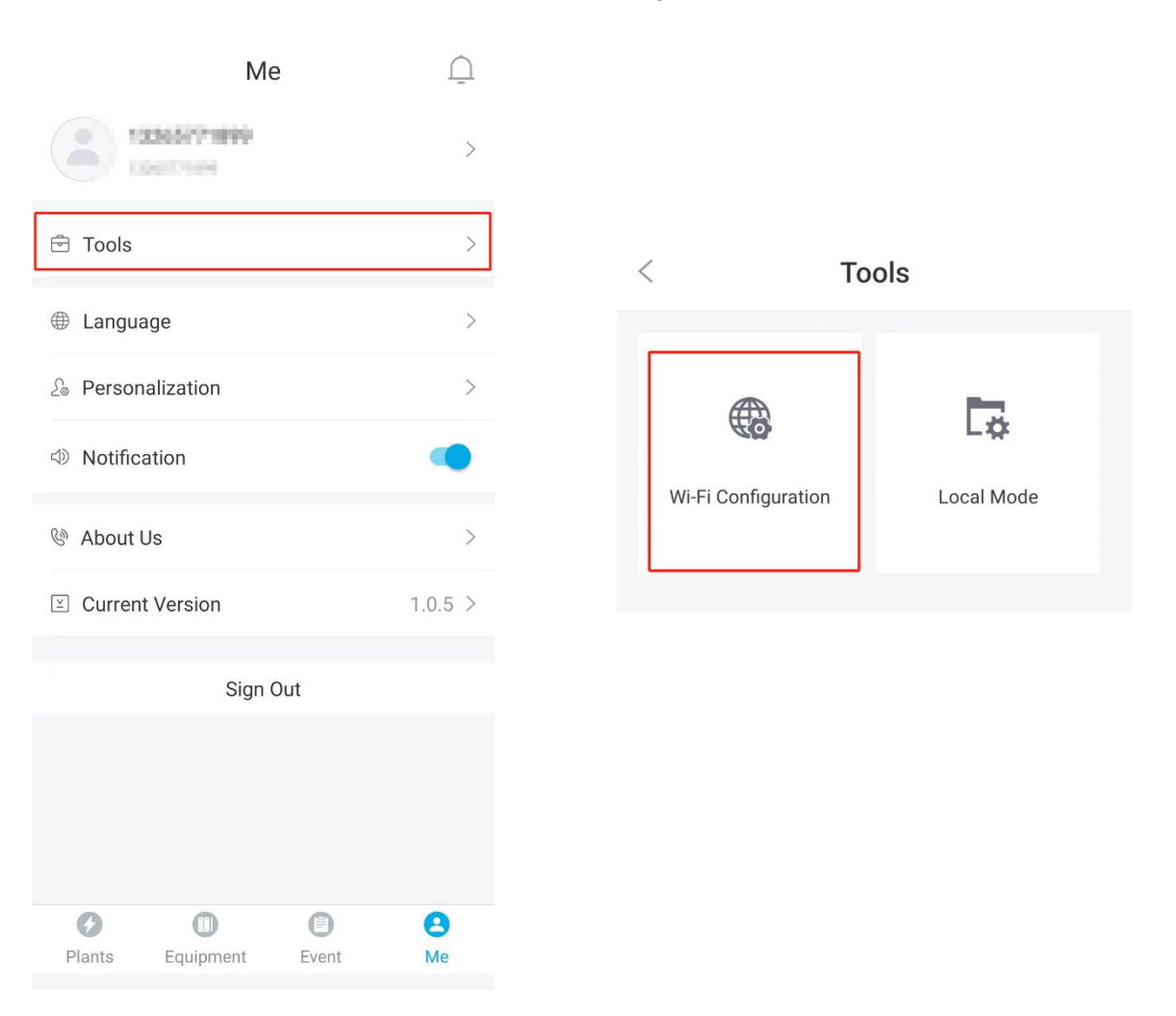

#### Step:3. Select "Scan Device QR Code".

#### Step:4. Select the radio box that says "Check the above conditions" and click the "Connect" button.

#### $\langle$ **Wi-Fi Configuration**

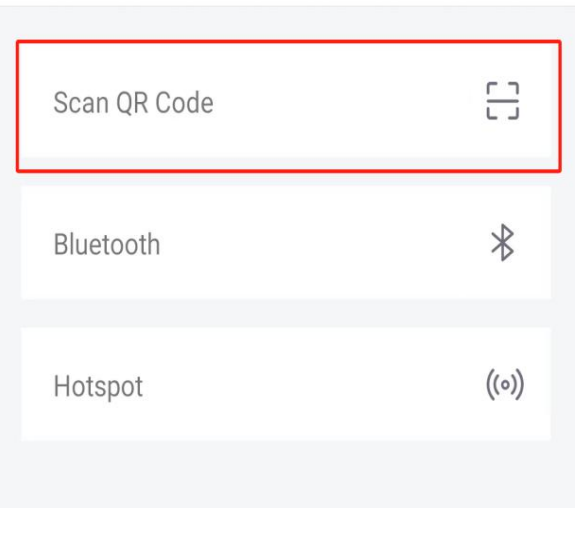

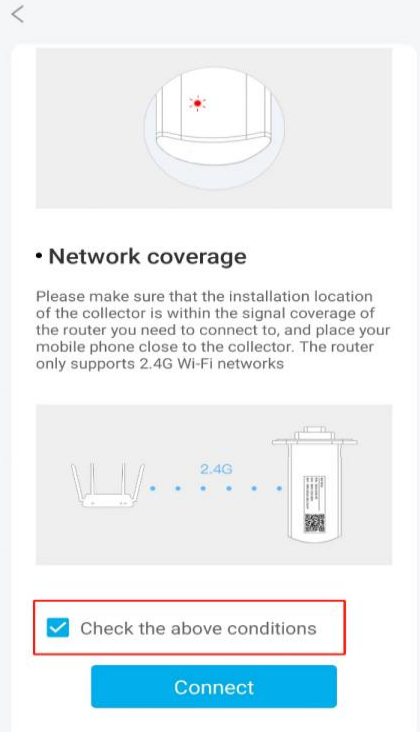

Step:5. Scan the QR code on your device

Step:6. After jumping to this page, Tap to connect Bluetooth starting with "EBP-".

Step:7. If the connection fails,click"Reconnect" later, and it will jump to the "Connect Router" interface after the connection is successful.

Step:8. Click "SSID" to select the network.

Step:9. Connect to a WiFi with normal Internet access..

Step:10. After confirming that the router password is entered correctly, click the "OK" button.

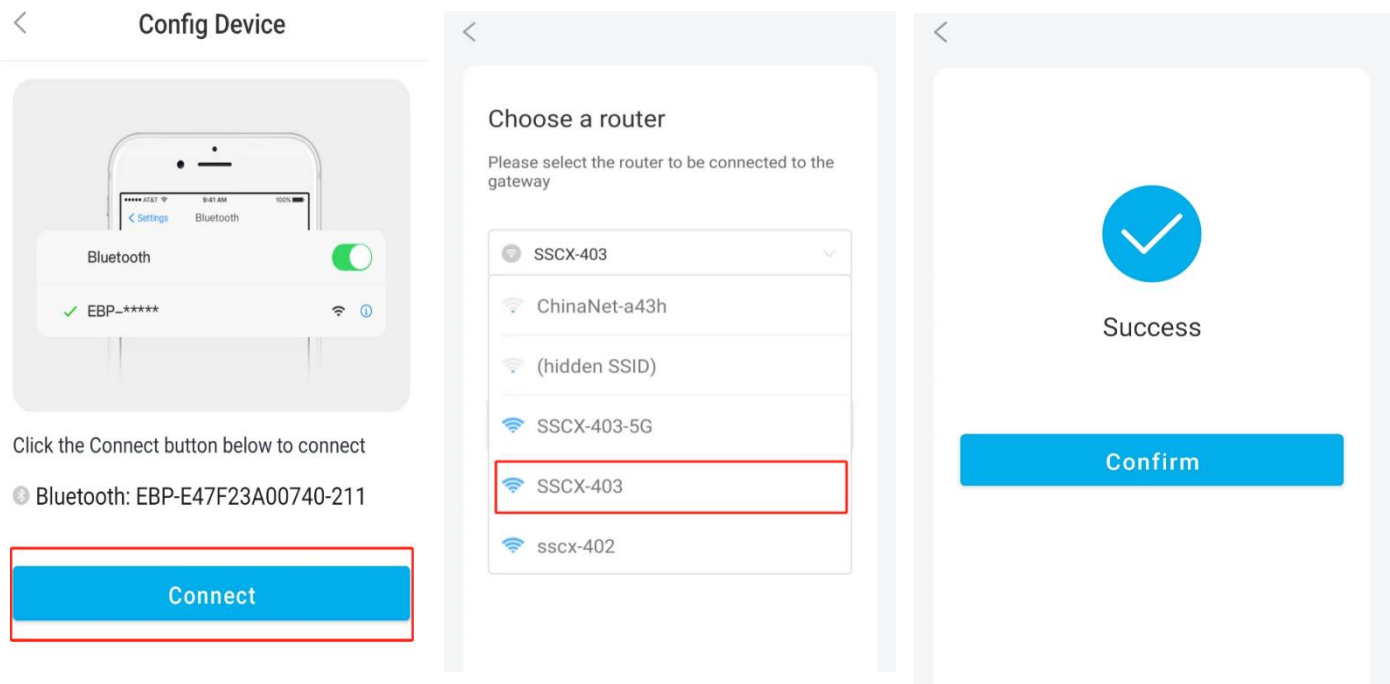

1.2. When selecting "Find Device" to connect the collector, the operation steps are as follows.

Steps:1. Select "Bluetooth".

Steps:2 First check the radio box with the prompt content "Check to confirm that the above conditions are met " and then click the "Connect" button.

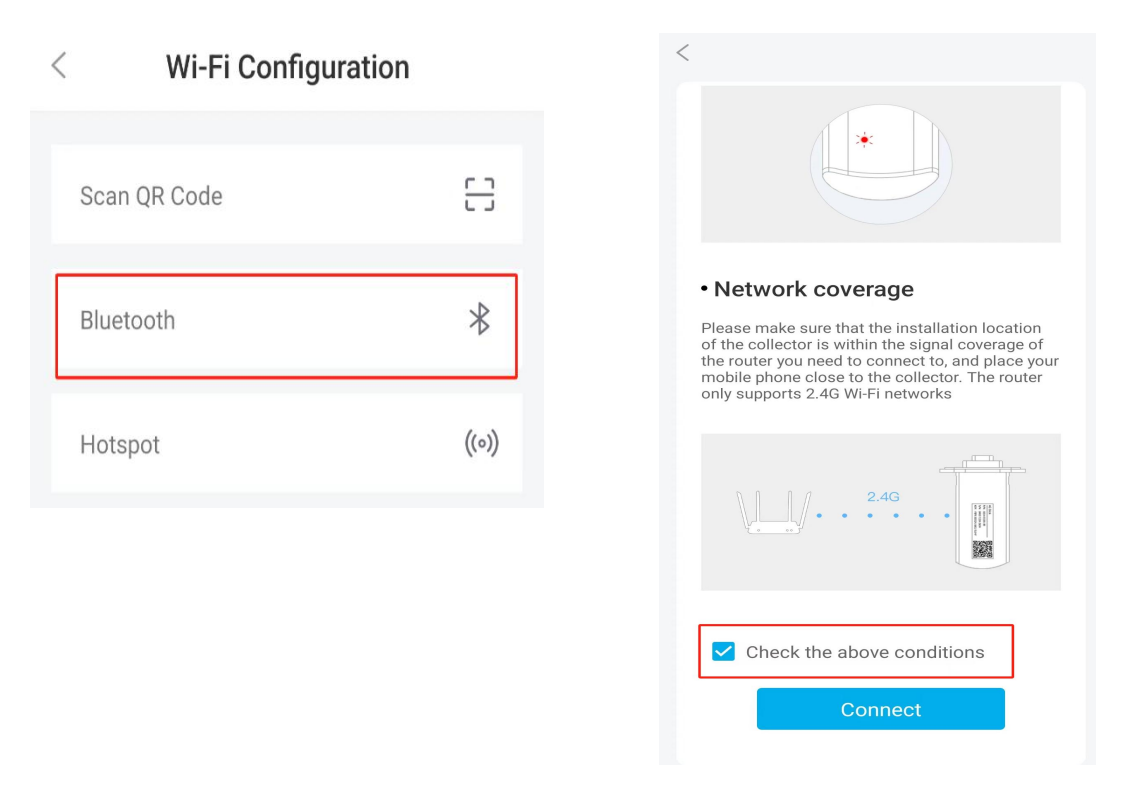

Steps:3. The APP will search for the surrounding configurable Wi-Fi devices and list them as a list. Please select the

network that connects to the device serial number starting with "EBP-"<br>Steps:4.Select the router to connect to the gateway.Enter the router password and click the "OK" button.

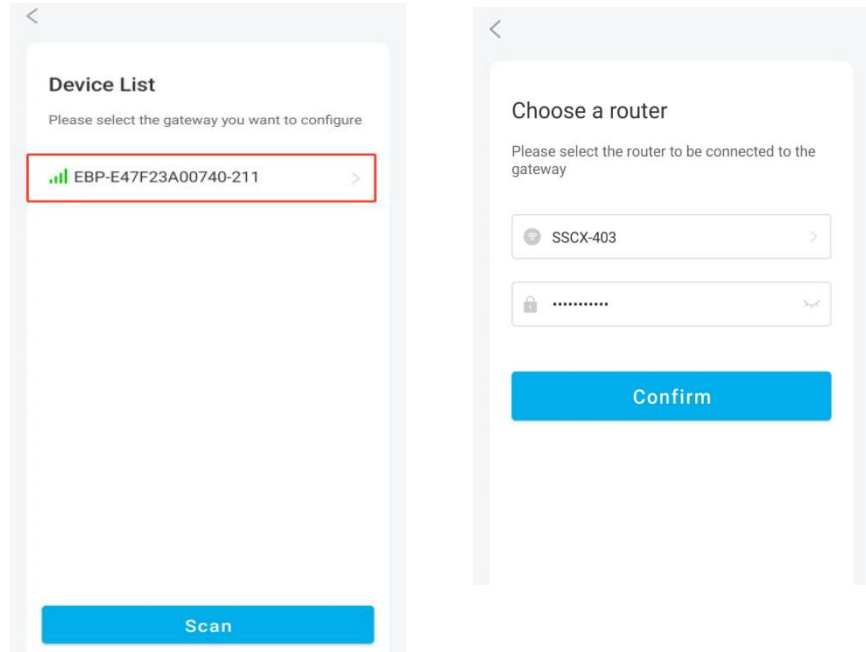

Steps:5.Waiting for connection.

Steps:6.when the page jumps to the connection "Success", click the"Finish" button to return to the home page.

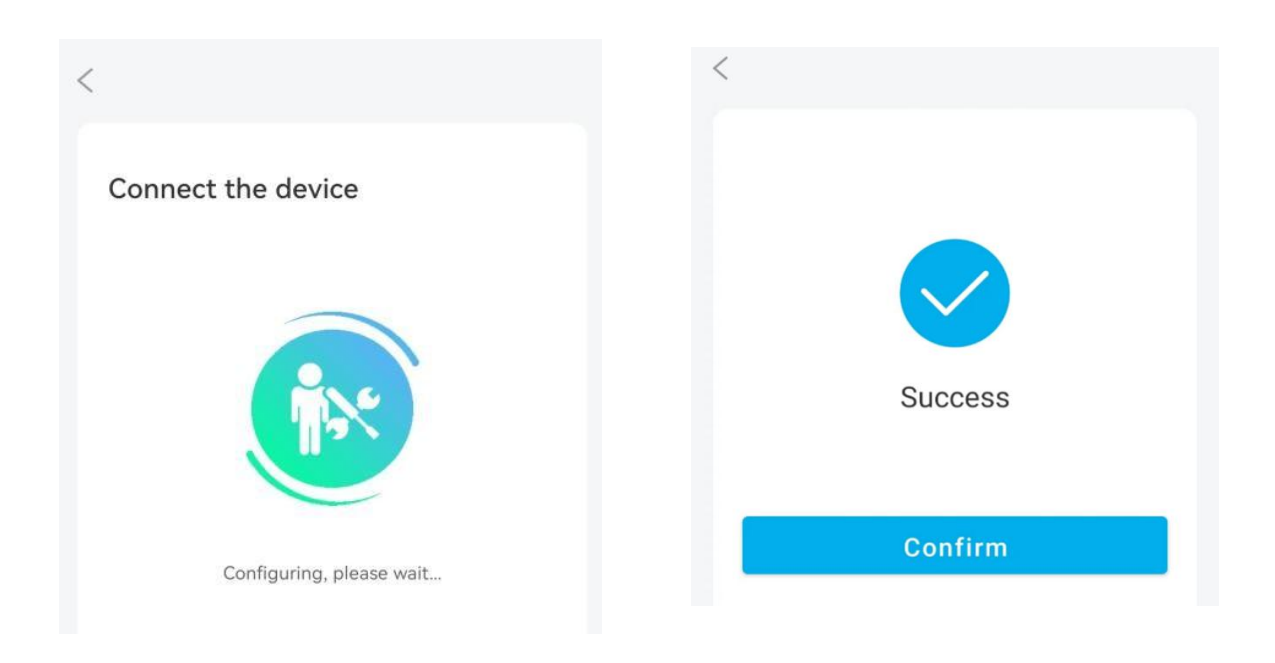

#### $\circledR$  notice

Prerequisites: Wi-Fi and location services must be enabled in advance. Please ensure that the device is powered on. When the device is powered on, the red LED lights around the device must be on

#### **6.2. 1Equipment network (IOS)**

Steps:1. Select "Hotspot".

Steps:2 First check the radio box with the prompt content "Check to confirm that the above conditions are met", and then click the "Connect" button.

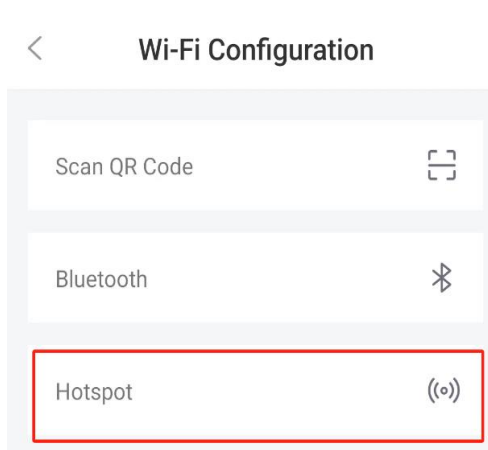

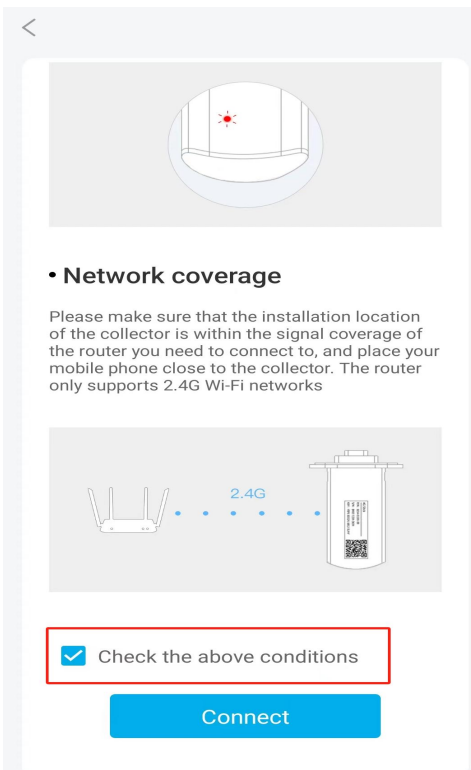

Steps:3.ios needs to go to the system settings to manually connect to the WiFi prefixed with "EBP-". Steps:4.The APP will search for Wi-Fi devices that can be configured around and lit them as list.Please select the network starting with "EBP." and the last 5 digits of the device serial number to jump to the "Select Router" interface.

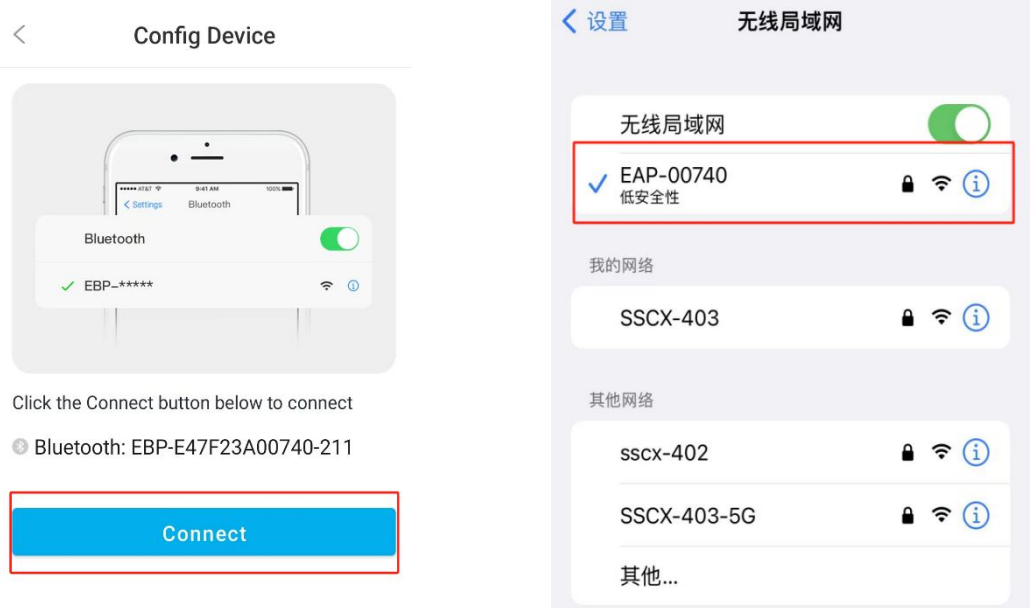

Steps:5. After confirming that the router password is entered correctly, click the "OK" button.<br>Steps:6 .when the page jumps to the connection "Success" , click the "Finish" button to return to the home page.

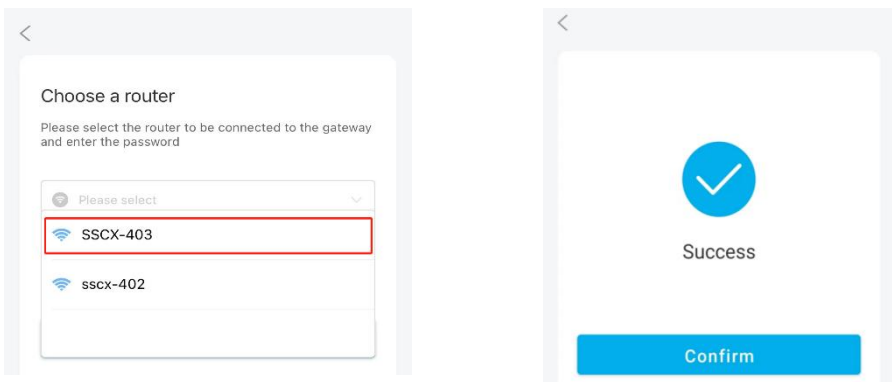

Steps:7. If you can't find WiFi, you need to check whether the local network permission of the mobile phone is enabled.

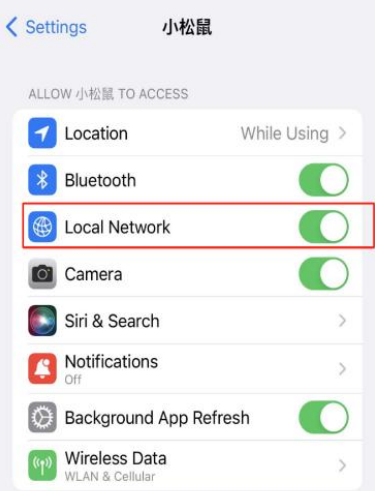

#### **6.2.2 Equipment network (Android)**

Step:1. Select "Hotspot".

Step:2.First check the radio box with the prompt content "Check the above conditions" are met, and then click the "Connect" button.

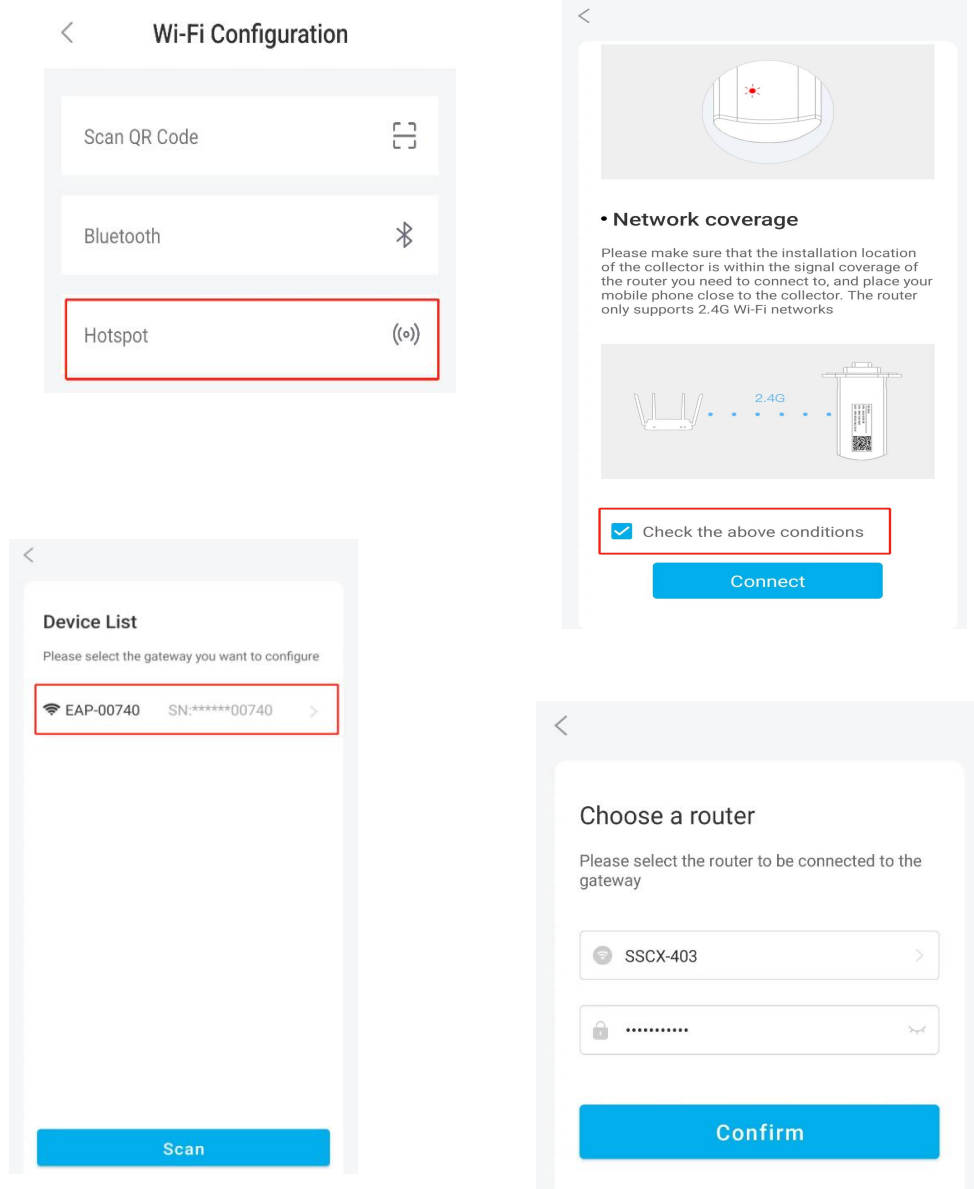

Step:3.The APP will search for Wi-Fi devices that can be configured around and lit them as a list,please select a network starting with EBP." and the last 5 digits of the device serial number.

Step:4.Select the router to connect to the gateway.Enter the router password and click the "OK" button.

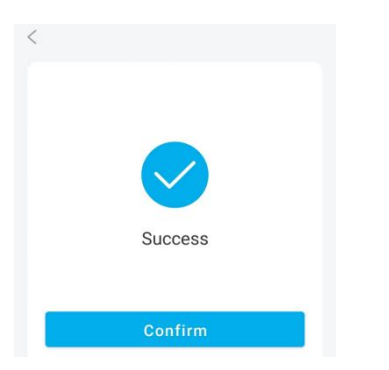

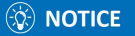

Prerequisites: WiFi and location service must be enabled in advance. Ensure that the device is powered on. When the device is powered on, red LED lights are always on around the device.

#### <span id="page-14-0"></span>**6.3 Device connection failed**

During the connection process, if the page prompts "connection failed", please check the Wi-Fi password or check whether the gateway is within the signal coverage of the router.

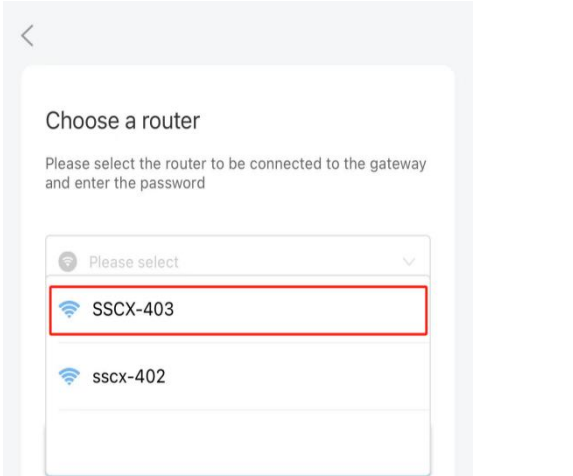

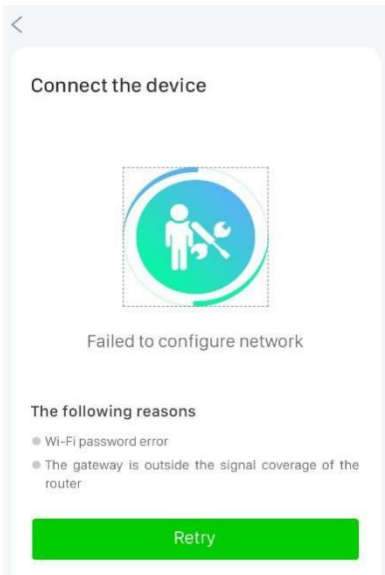

#### <span id="page-14-1"></span>**7. Plant management**

If you need to check the current status, equipment, and abnormal information of a power station, the specific operations are as follows.

#### <span id="page-14-2"></span>**7.1. Enter plant overview**

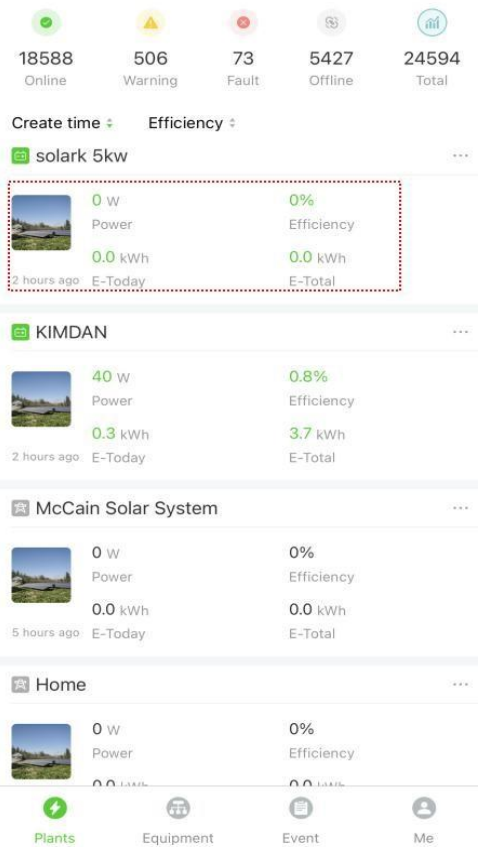

Steps:1. Select the power station you want to view in 【[Power Station list] ,and click the corresponding power station name to enter the power station 【Overview】 page. "Energy Flow Diagram".

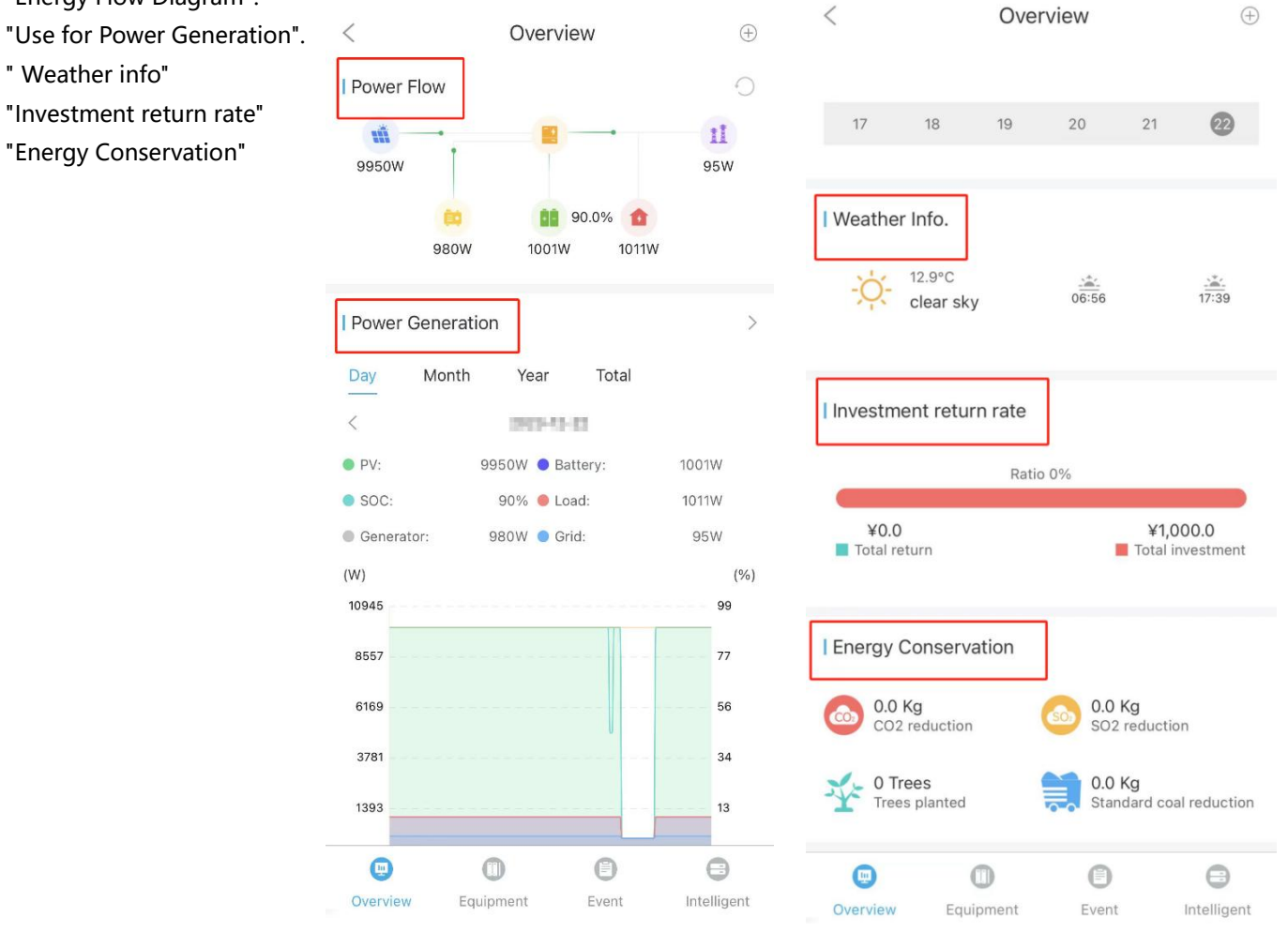

#### <span id="page-15-0"></span>**7.2.Enter device page**

On the 【Overview】 page of the power plant, click the "Device" menu to switch to the "Device" page, where you can view all the devices in the power plant. In the [Device] page, click the operation "..." button in the upper right corner, you can set an alias for the device, and you can also configure parameters for the inverter. The steps are as follows.

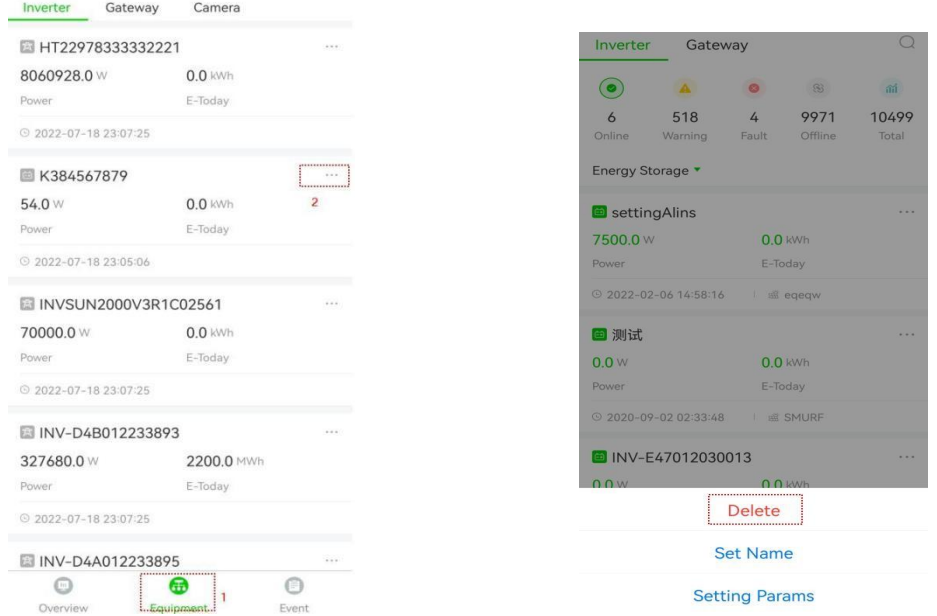

#### <span id="page-16-0"></span>**7.3. Enter event list**

On the 【Overview】 page of the power station, click the "Event" menu to switch to the [Event] page. Click any "event", and you can view the abnormal information of the current power station on this page.

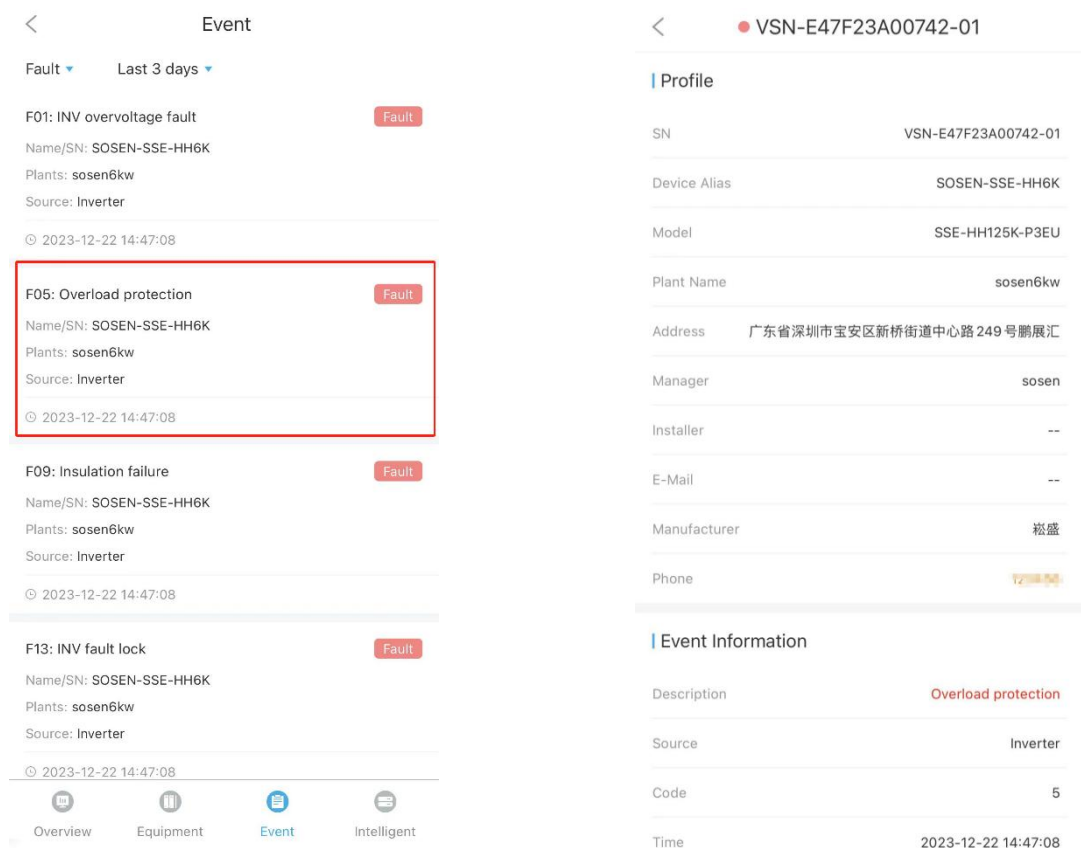

#### <span id="page-16-1"></span>7.4. Delete plant

When you need delete a plant. Operation steps are as follows.

Step:1. Click the bottom button "Plant", then click the "." in the upper right corner of the plant to see the options.

Step2. Select the "Delete" option in the red box and follow the prompts to complete the deletion.

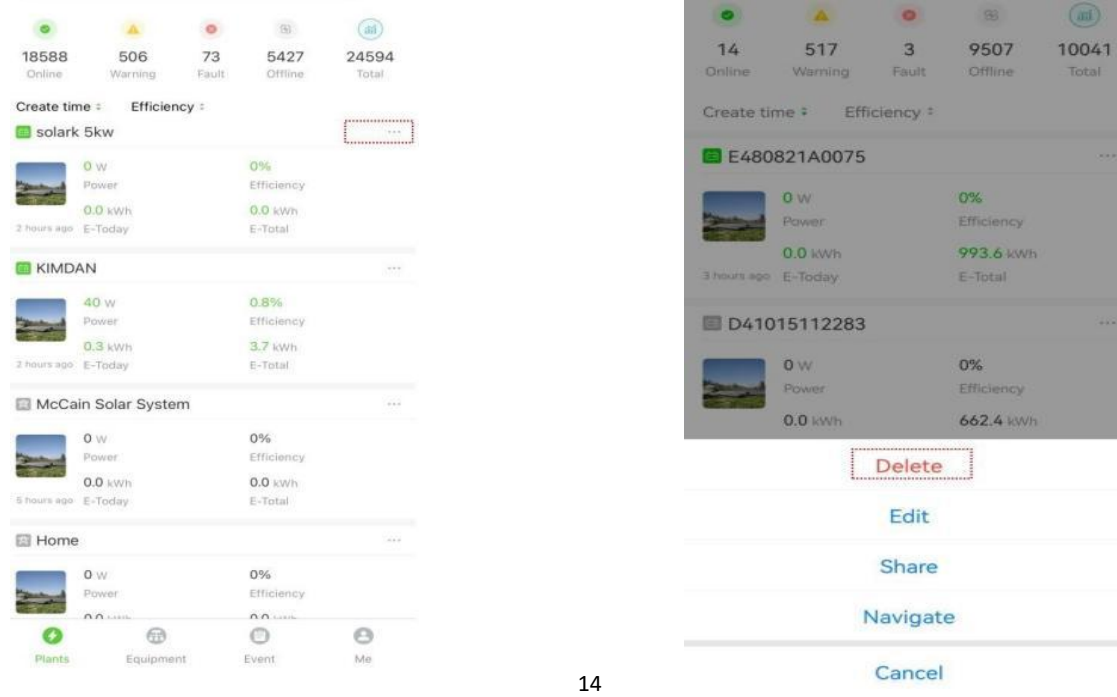

#### <span id="page-17-0"></span>7.5. Confirm to delete

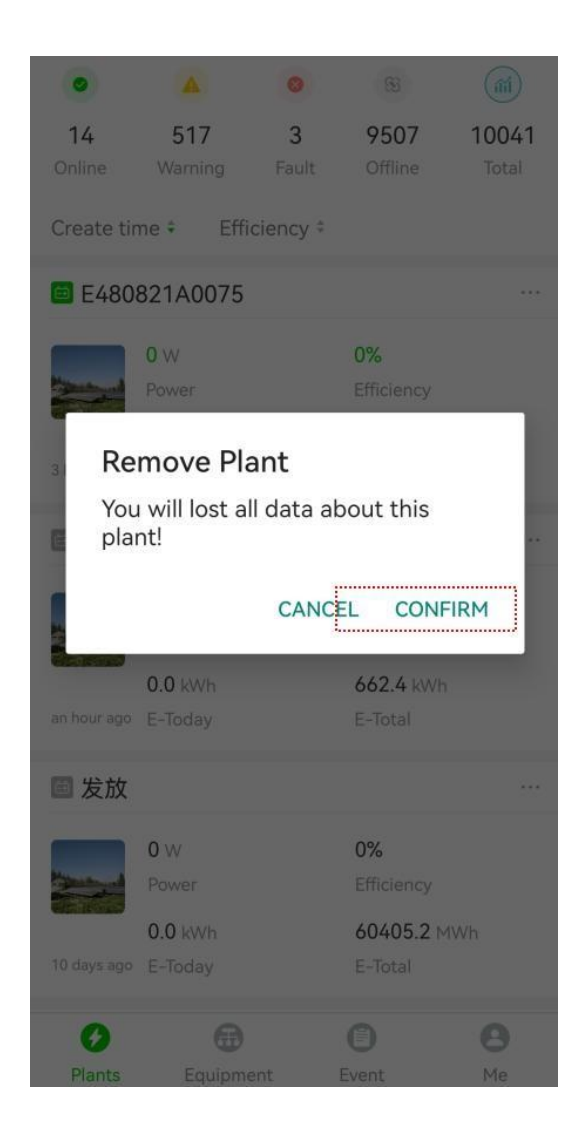

#### **O NOTICE**

1.Only the operator who has the management authority of the Confirm to deleted plant .

2.The plant cannot be restored after being deleted. Please confirm before deleting!

#### <span id="page-17-1"></span>7.6. Edit plant

When the information of a plant needs to be modified. Operation steps are as follows.

Steps:1 .Click the bottom button "Power Station " and click the . .." button in the upper

right corner of the power station to view the operation options.

Steps:2 Click the "Edit" button to enter the [Edit Power Station] page to complete the modification of power station information.

Steps:3 Enter the content that the power station needs to modify, and click the "Save" button after completion. Steps:4 After the input information is correct, the page prompts "edited successfully".

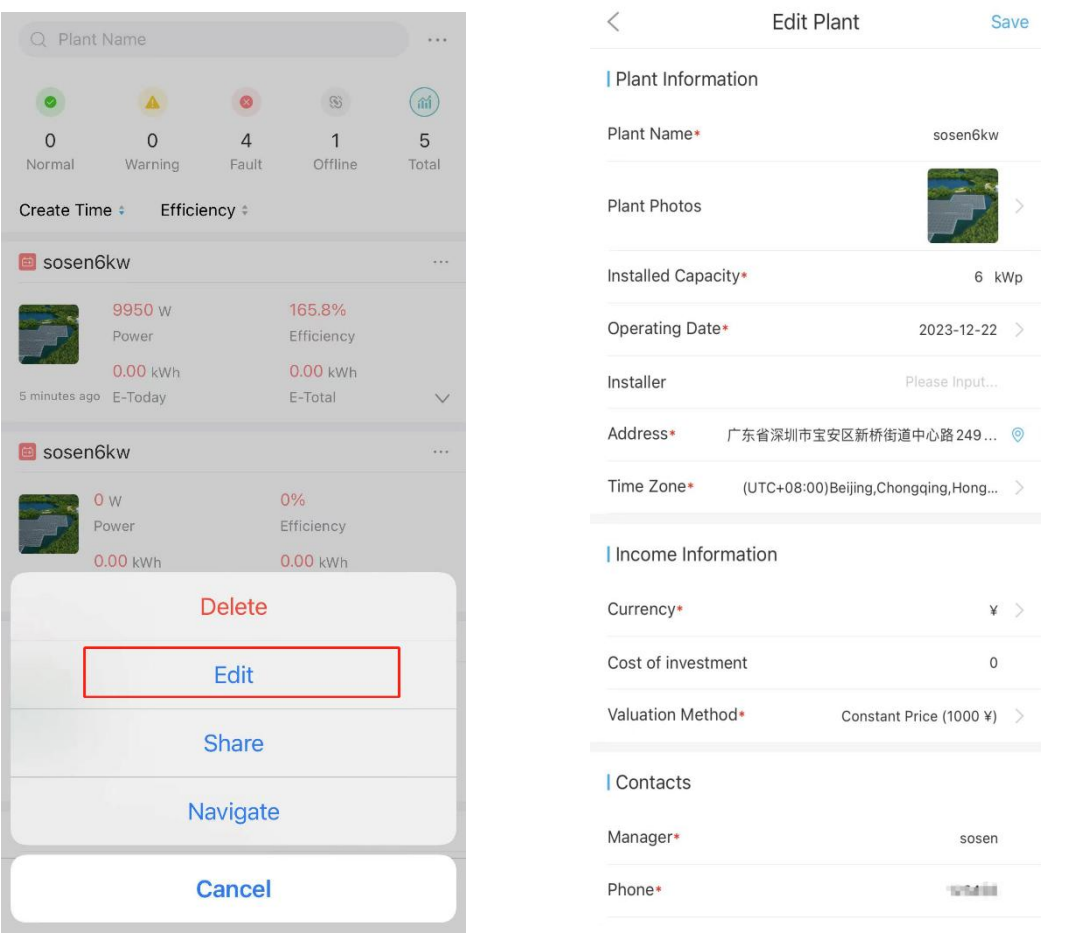

# *S* NOTICE

Editing plant function requires management permission for the edited plant.

#### <span id="page-18-0"></span>7.7. Share plant

You can share a plant by "Share Plant" function when you need to share it with others. Operations are as follows. Steps: 1. Click the bottom button "Power Station", and click the ".."button in the upper right corner of the power station to view the operation options.

2.Select "Share" to enter the [share Station] page.

- 3.Shared power plants can be shared with other accounts using two permissions.
- 4.Enter the SOSEN Energy account of the shared person to complete the sharing.

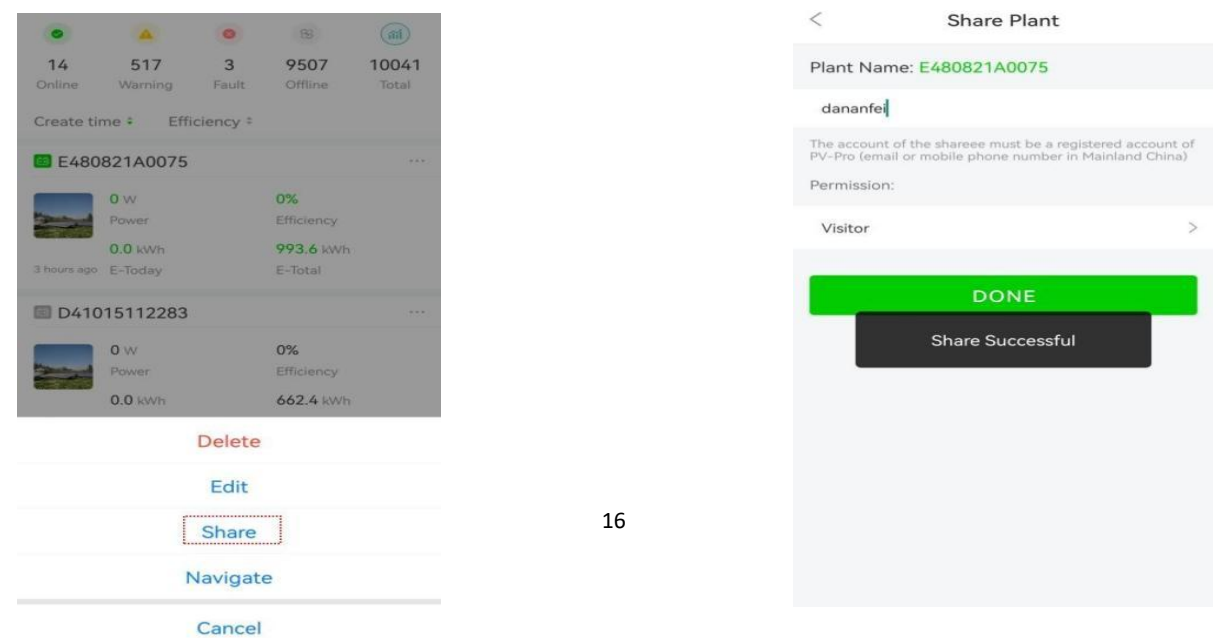

 $\overline{\phantom{a}}$ 

### **O NOTICE**

The account of the shared person is the registered account of PV-Pro (email or mobile phone number in mainland China).

# <span id="page-19-0"></span>**8. Inverter management**

<span id="page-19-1"></span>8.1 Enter inverter list

Click "equipment" at the bottom to enter the inverter list page, click an inverter to view the detailed information and working data of the inverter.

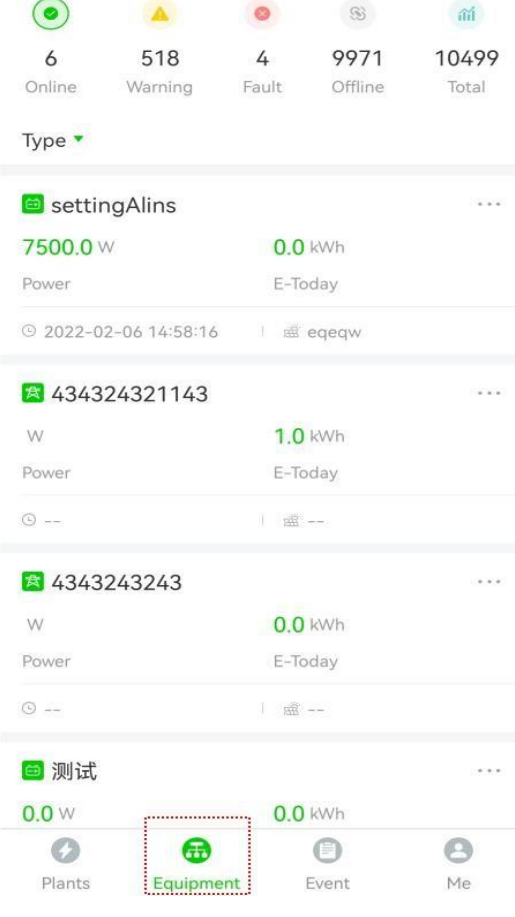

8.2. Parameter settings step:1. Click the "..." button to view the operation options of the inverter.

step:2.Select "Parameter Settings".

step:3.Go to the "Grid Settings" page.<br>step:4.Enter the parameter information and click the "Save" button in the upper right corner.

step:5.After the device command is issued successfully, the content shown in the figure above will be prompted.

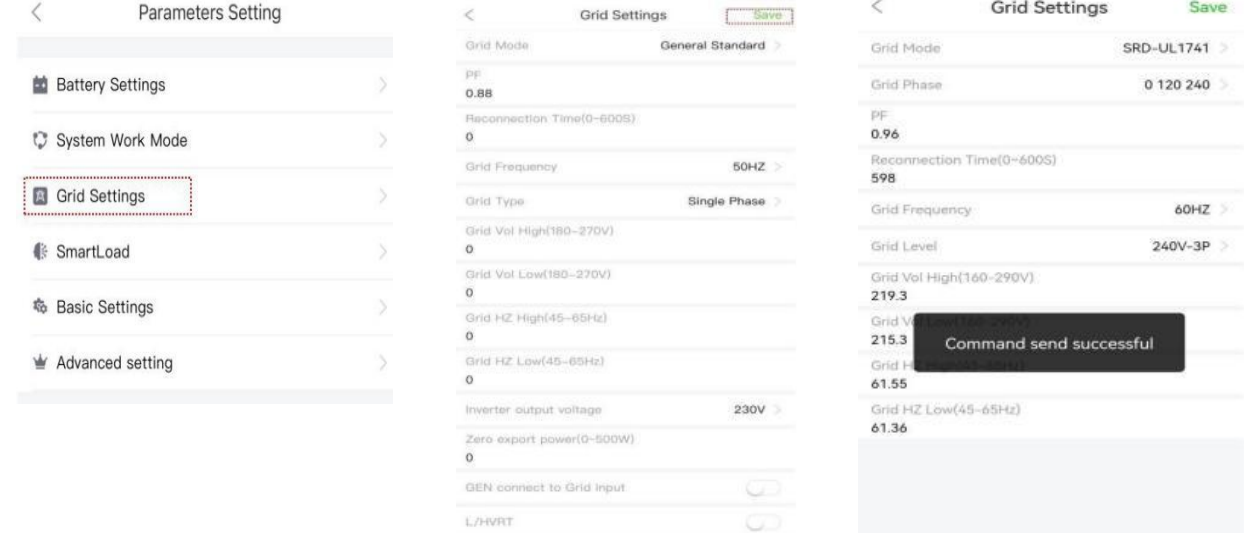

1.The remote operation of the inverter requires the corresponding operation authority to operate.

2.Functions related to parameter configuration of the inverter can only be operated with the support of the inverter, and the current state of the inverter to be operated is "online" state.

#### **8.3. Delete inverter**

Select the inverter to be deleted in the inverter list, click the "···" button in the upper right corner of the inverter, and follow the prompts to complete the deletion.

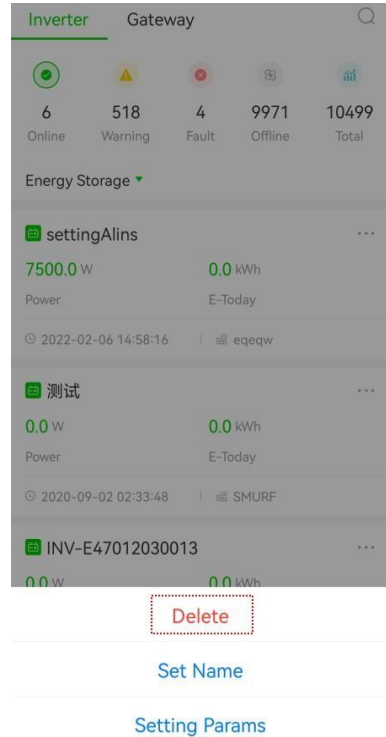

#### **8.4. Inverter details**

Inverters are divided into "energy storage", "string", and "micro-inverter". On the inverter list page, you can view the working data information of different types of inverters by selecting the type.

Steps:1. Click the inverter "Type" button and select the "Energy Storage" device.

Steps:2 Click the inverter "Type" button and select the "Energy Storage" device.

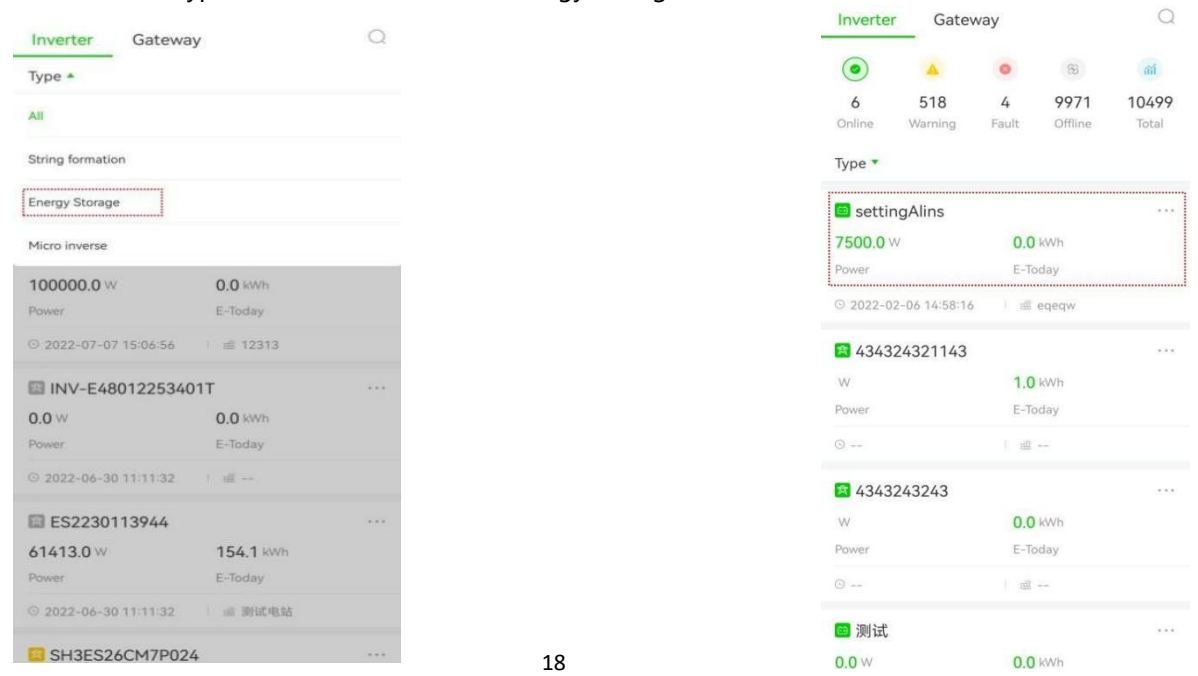

Steps:3 After entering the inverter details page, you can view the related information of the inverter's "Output", "Input", "Battery", "Grid", "Load", "Custom" and "Details". information.

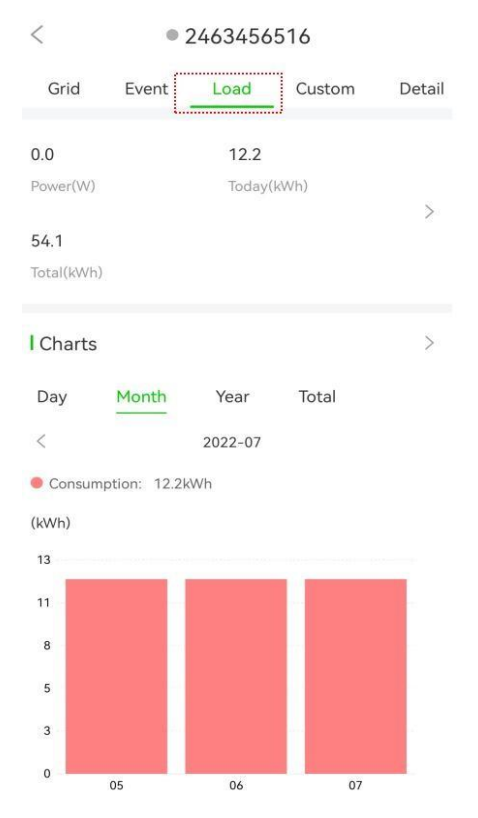

#### 1.2 View devices of type "string".

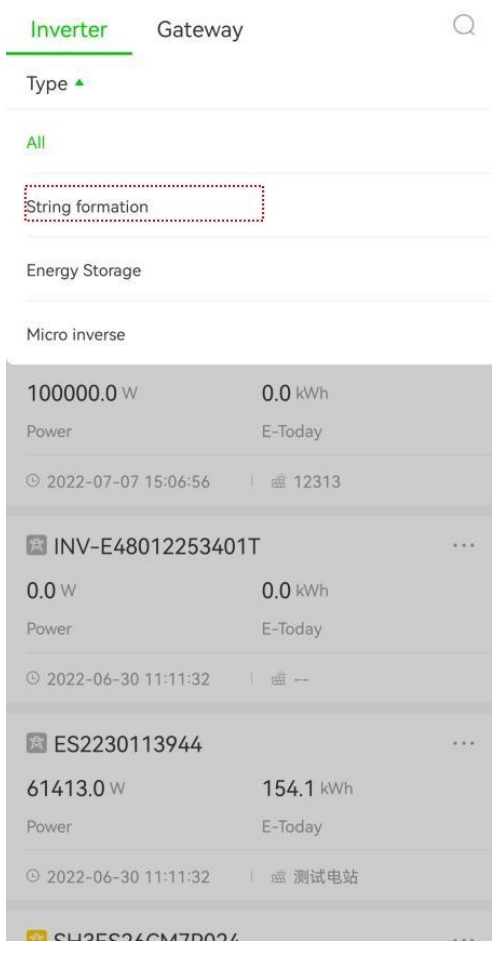

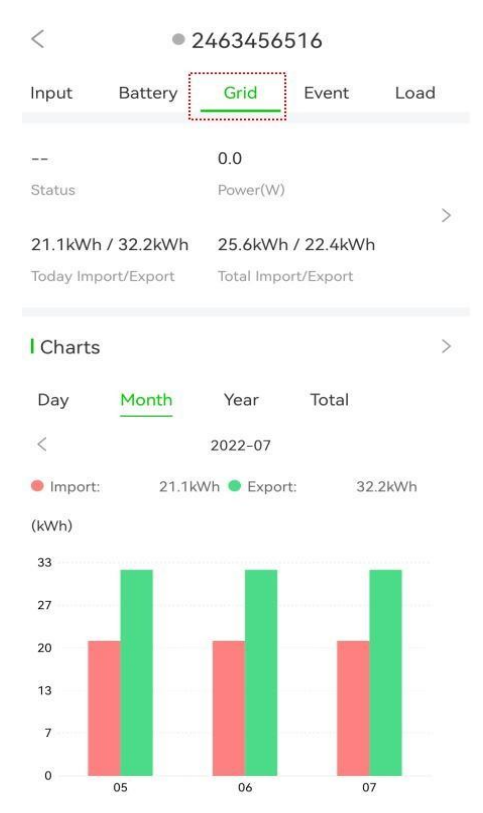

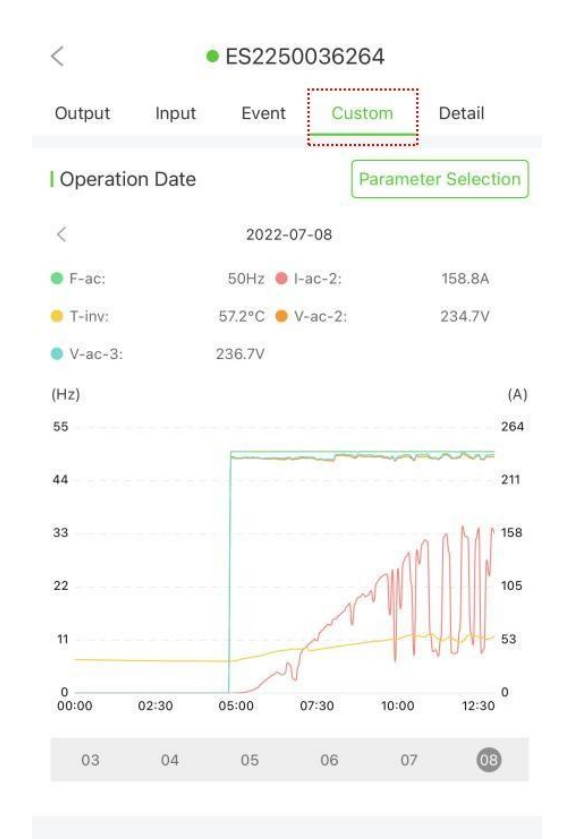

1.The remote operation of the inverter requires the corresponding operation authority to operate.

2.Functions related to parameter configuration of the inverter can only be operated with the support of the inverter, and the current state of the inverter to be operated is "online" state.

# <span id="page-22-0"></span>**9. Gateway management**

#### <span id="page-22-1"></span>9.1 Collector Details

steps: 1 .Click on a collector to go to the details page. steps: 2. view collector details.

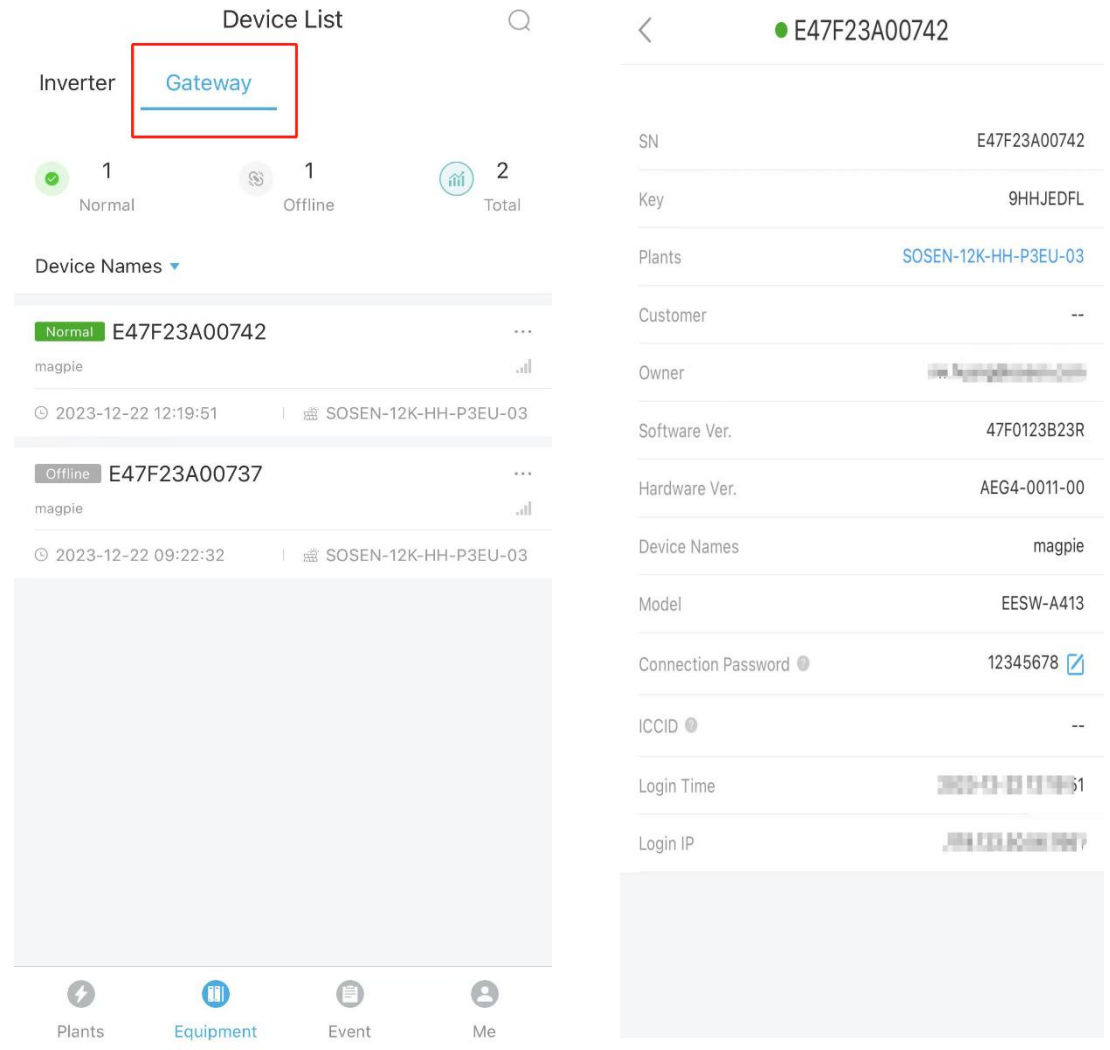

#### <span id="page-22-2"></span>**9.2. Unbind collector**

Select the collector to be unbound in the collector list, click the "<sub>"</sub>" button in the upper right corner of the collector, and follow the prompts to complete the unbinding.

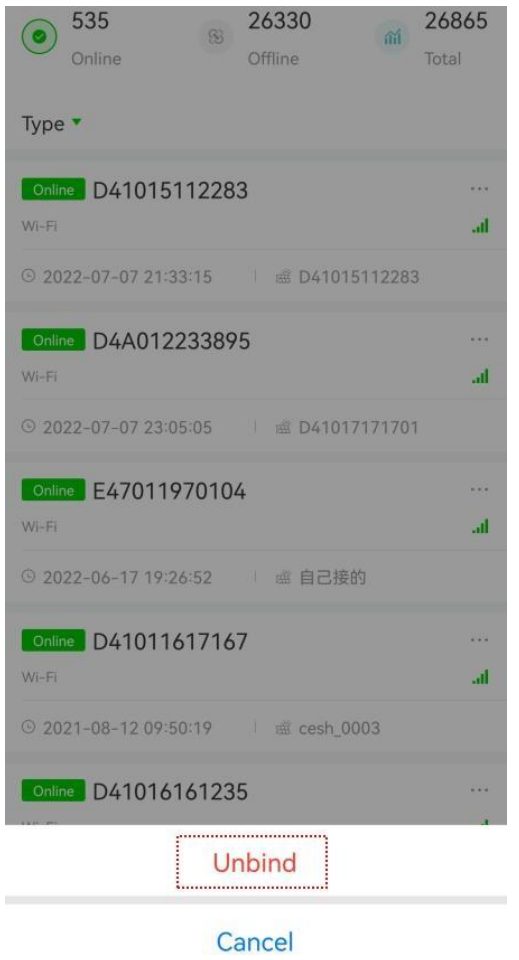

# <span id="page-23-0"></span>**10. Event information**

Click "Event" at the bottom to enter the event list page, you can view the device event information, and you can select the event type to view the details according to your customization.

Steps: 1. Click on an event at random to enter the event details page.

Steps:2. view event details.

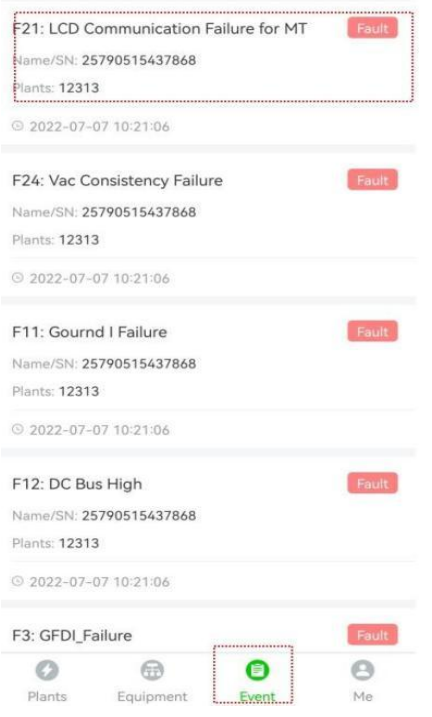

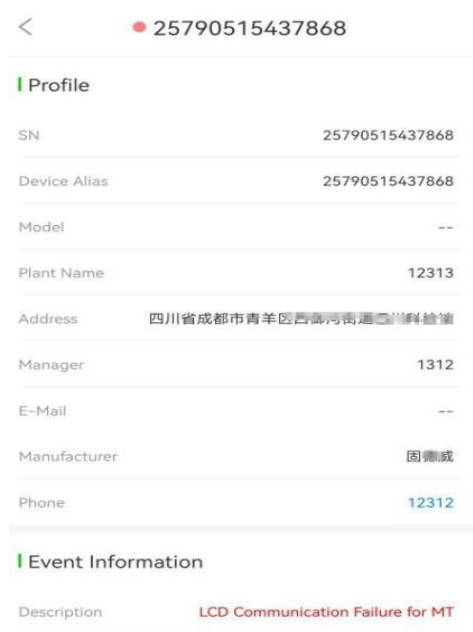

 $21$ 

2022-07-07 10:21:06

Code

Time

# <span id="page-24-0"></span>**11. Personalization**

#### <span id="page-24-1"></span>11.1. Language

1.Click the "Personal" button at the bottom, enter the personal center, and choose to switch languages.

2. select "Simplified Chinese".

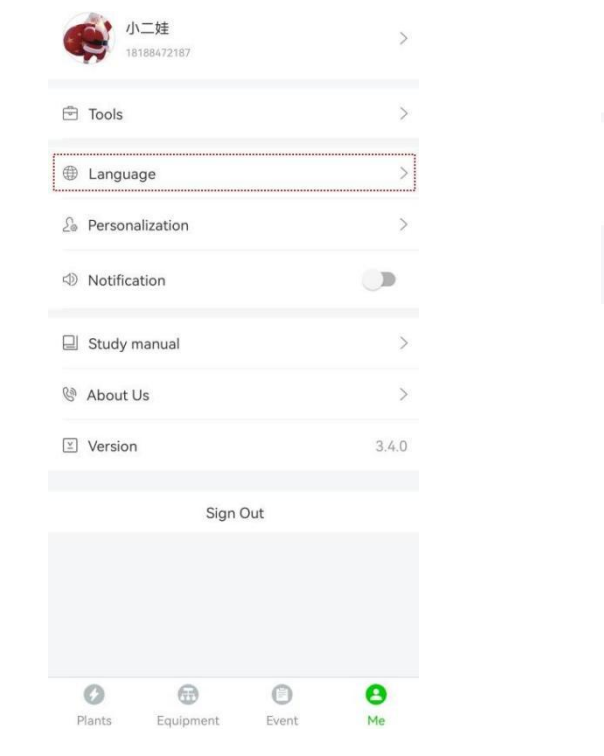

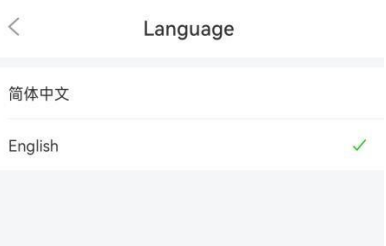

#### <span id="page-24-2"></span>**11.2. Preferences**

Click the "Personal" button at the bottom to enter the Personal Center and select Preferences. select a temperature unit.

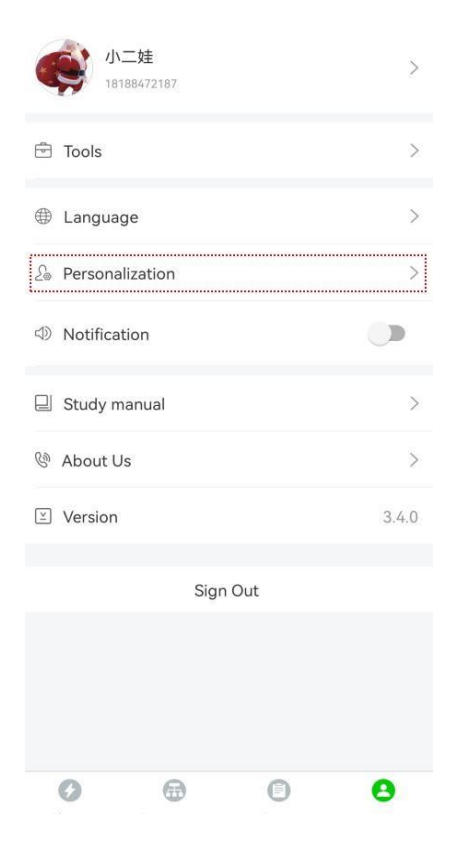

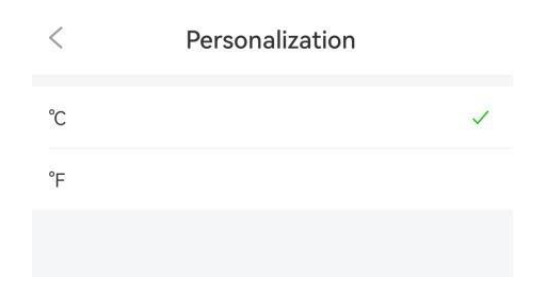